## Recruitment Centre

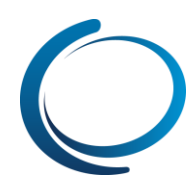

## Recruitment Centre: Panel review – Reviewing applicants

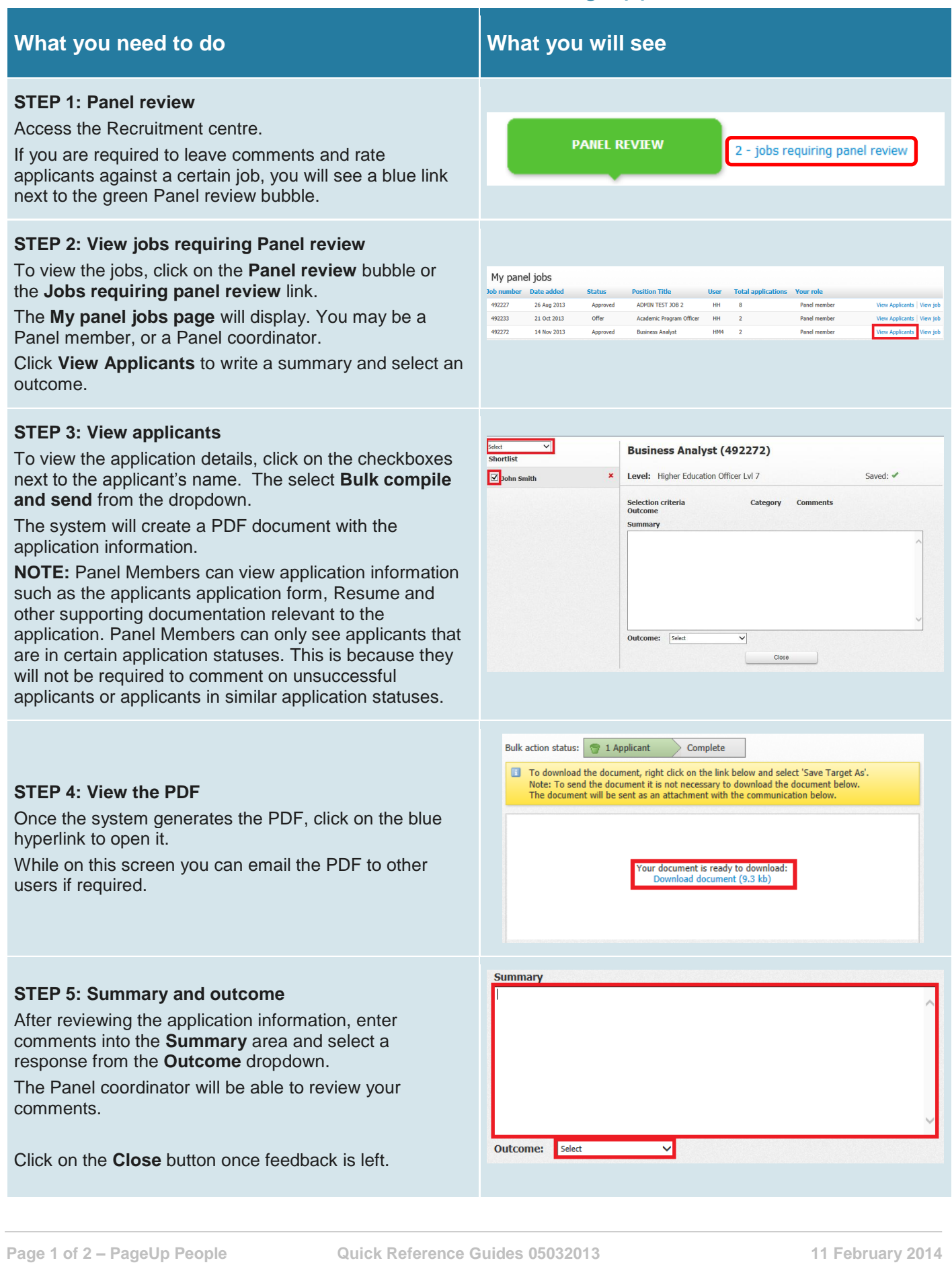

## Recruitment Centre

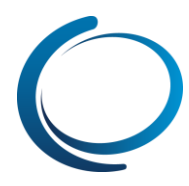

## **STEP 4: View Responses (As a Panel coordinator)** Click **View responses**.

As a Panel Coordinator, you will be able to see which Panel Members have scored and commented on the applications.

In the left column you will be able to see which users have left feedback.

Click on the dropdown at the top of screen to filter the feedback being displayed by application status.

You can print the feedback by clicking on the printer icon next to the dropdown field.

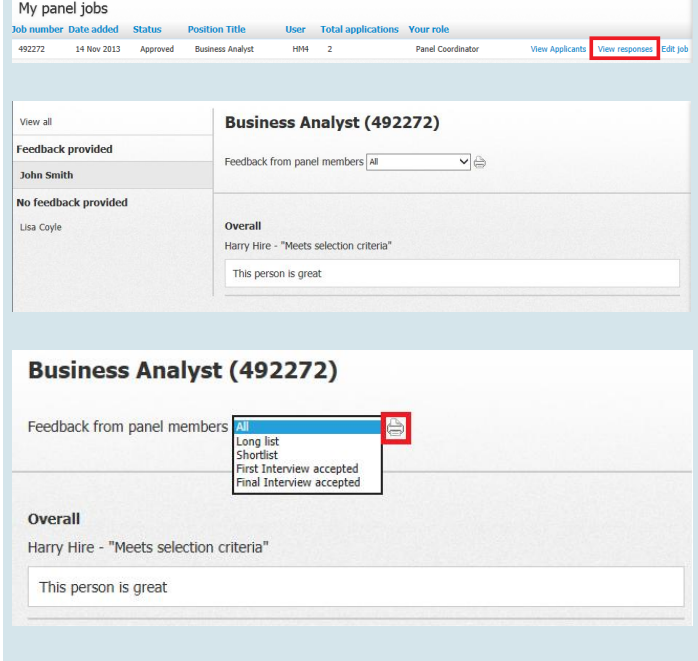